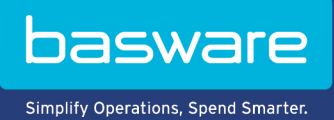

### **HURTIGVEJLEDNING**

Basware Marketplace Standard til leverandører (Version 22.6)

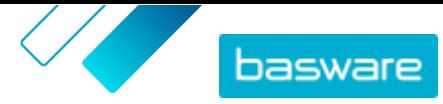

# Indholdsfortegnelse

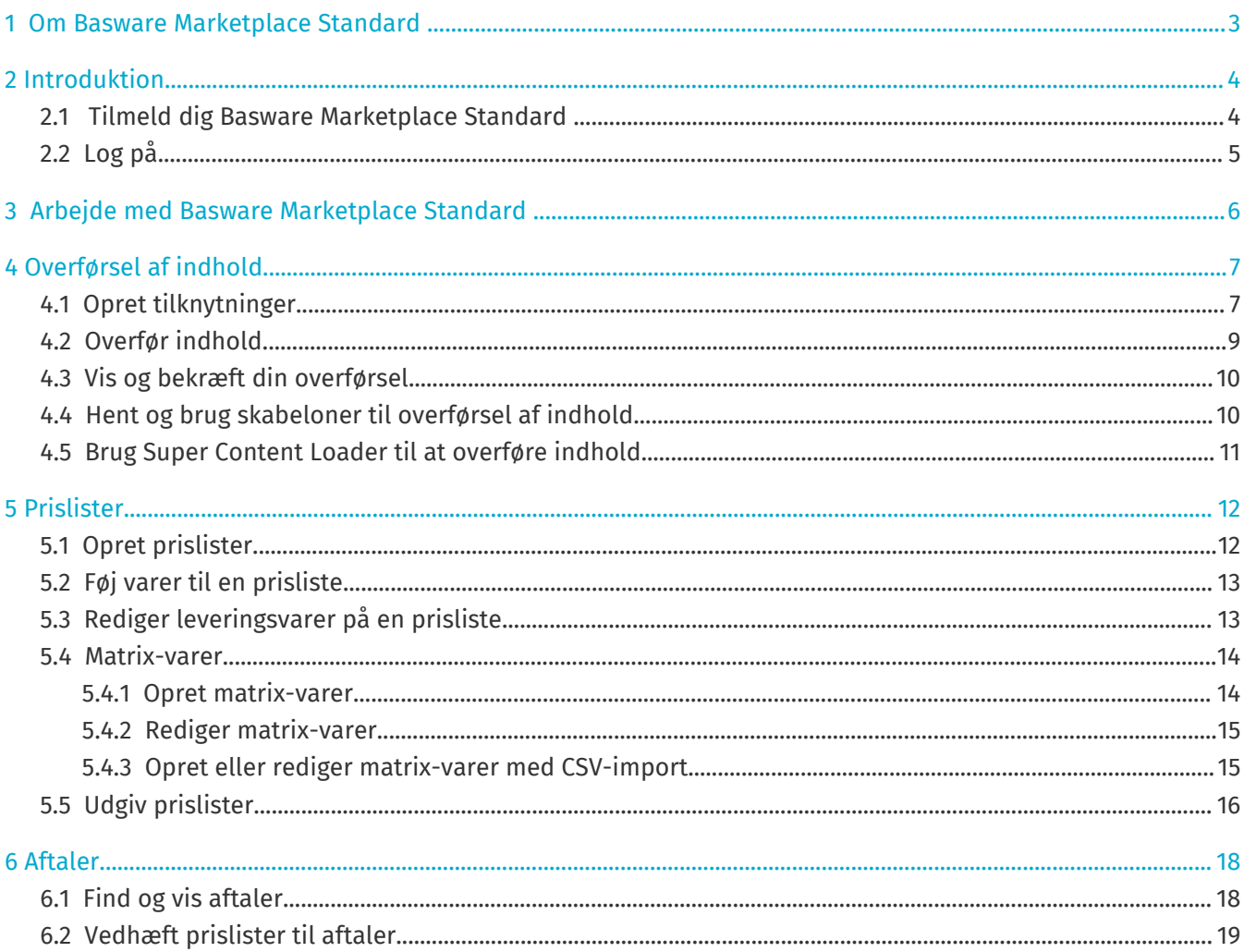

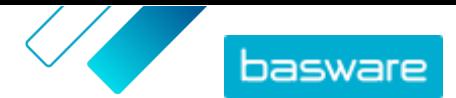

## <span id="page-2-0"></span>**1 Om Basware Marketplace Standard**

En eller flere af dine kunder har valgt at implementere tjenesten Basware Marketplace Standard for at vedligeholde produktkataloger fra deres leverandører. Der er ingen omkostning for dig som leverandør for at bruge tjenesten Basware Marketplace Standard til at opbygge og vedligeholde dit produktkatalog.

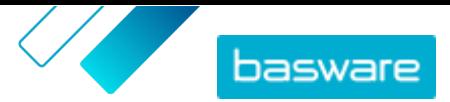

# <span id="page-3-0"></span>**2 Introduktion**

Med Basware Marketplace Standard kan du få adgang til dine ordrer, administrere dit indhold og holde styr på dine forretningsrelationer hvor som helst, når som helst. Det eneste, du har brug for til at få adgang til tjenesterne, er en understøttet webbrowser.

### **2.1 Tilmeld dig Basware Marketplace Standard**

Følg nedenstående trin for at komme i gang med tjenesten Basware Marketplace Standard.

Hvis du allerede er tilmeldt Basware Marketplace, behøver du ikke gøre det igen. I dette tilfælde sender din kunde dig en aftale for dit katalog, og du kan begynde at oprette dit katalog. Se [Arbejde med Basware Marketplace Standard f](#page-5-0)or instruktioner.

- **1.** Sørg for, at din organisation har et DUNS-nummer (Data Universal Numbering System). Hvis du ikke har et, kan du gå til<https://www.dnb.com/choose-your-country.html>, vælge dit land og oprette DUNS-nummeret.
- **2.** Send følgende oplysninger til din kunde
	- **•** Dit DUNS-nummer
	- **•** Virksomhedsnavn og -adresse
	- **•** Navn og e-mailadresse på din primære kontaktperson
	- **•** E-mailadresse, hvor du vil modtage ordrebeskeder
- **3.** Vent på, at kunden sender dig en e-mail med et registreringslink.

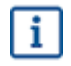

j.

li≡l

Hvis du lige har oprettet DUNS-nummeret, kan det tage et par uger, inden din kunde er i stand til at sende dig registreringsmailen.

- **4.** Brug linket i registreringsmailen til at registrere din organisation på tjenesten Basware Marketplace Standard:
	- a) Klik på registreringslinket for at åbne det i din standardbrowser.
	- b) Brug din e-mailadresse og den adgangskode, der blev sendt til din e-mailadresse, til at få adgang til registreringssiden.
	- c) Sørg for, at dine organisationsoplysninger er korrekte, og tilføj manglende oplysninger. Det sprog, du vælger, definerer sproget på dine katalogvarer på Basware Marketplace Standard.
	- d) Klik på **Næste**.
	- e) Læs og acceptér vilkårene for tjenesten.

Efter registrering modtager du to e-mails, som indeholder dit brugernavn og din adgangskode til Basware Marketplace Standard. Du kan nu bruge disse legitimationsoplysninger til at [logge på](#page-4-0).

Hvis du ikke logger på inden for 90 dage, deaktiveres din brugerkonto, men du kan låse kontoen op ved at nulstille din adgangskode.

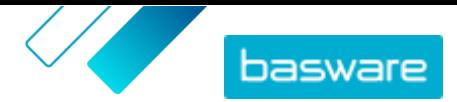

<span id="page-4-0"></span>Systemet beder dig ændre din adgangskode med regelmæssige intervaller.

Dernæst opretter kunden en aftale for Basware Marketplace Standard-kataloget og sender dig aftalen. Du kan derefter begynde at oprette dit katalog og vedhæfte din prisliste til aftalen. Se [Arbejde med Basware](#page-5-0) [Marketplace Standard](#page-5-0) for instruktioner.

## **2.2 Log på**

1. Indtast dit brugernavn og din adgangskode på logonsiden

**2.** Klik på **Log på**.

Når du logger på første gang, bliver du bedt om at indstille et obligatorisk sikkerhedsspørgsmål. Sørg for, at svaret på sikkerhedsspørgsmålet er nemt at huske, men svært at gætte. Svaret kan være på mellem to og tyve tegn.

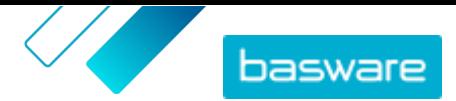

## <span id="page-5-0"></span>**3 Arbejde med Basware Marketplace Standard**

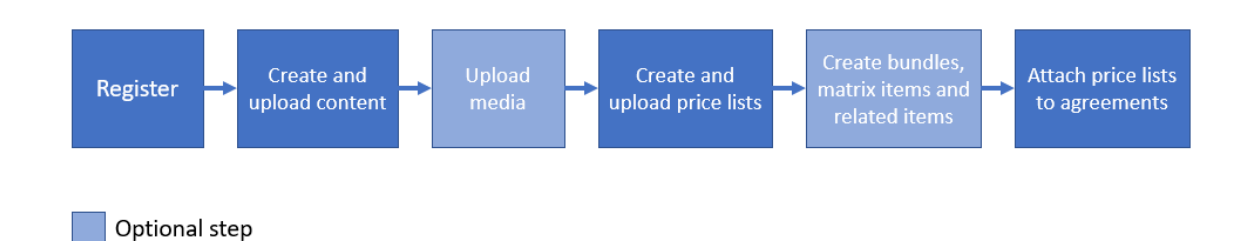

*Figur 1: Overordnet arbejdsgang på Basware Marketplace Standard*

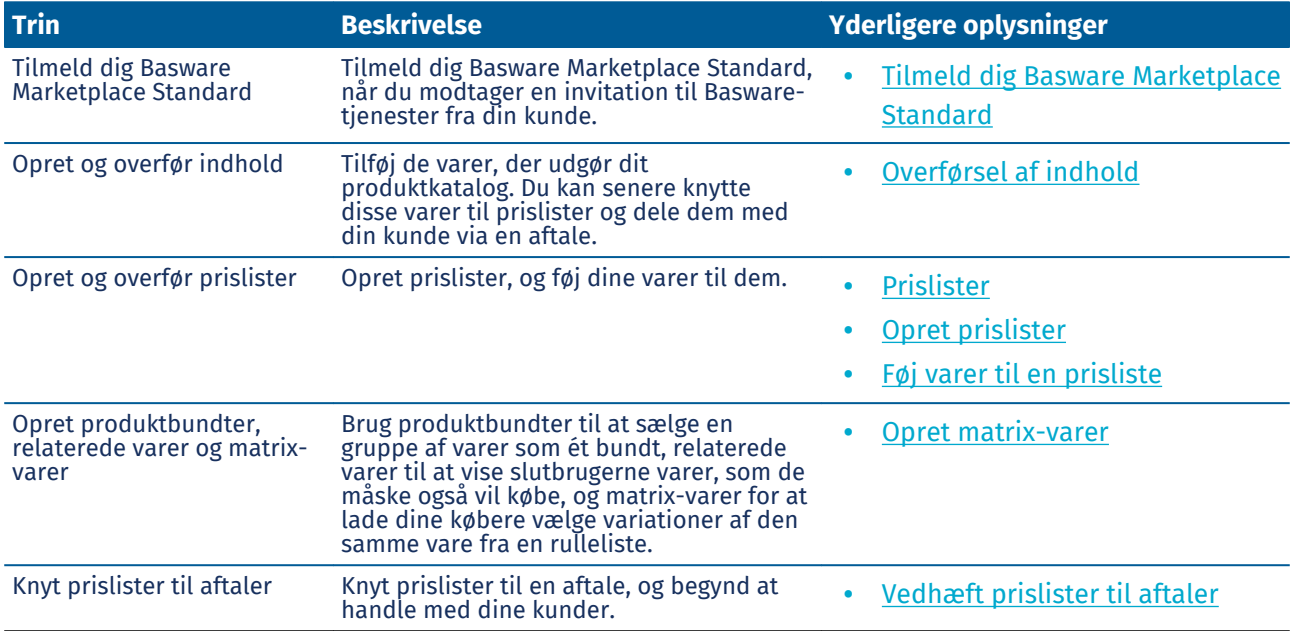

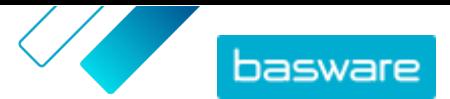

## <span id="page-6-0"></span>**4 Overførsel af indhold**

Du kan hente dit produktkatalog og din prisliste fra dit eksisterende system og overføre dem til Basware Marketplace Standard.

Basware Marketplace Standard gør det muligt at bruge forskellige typer filer til at overføre indhold. Det er muligt på grund af den fleksible Content Loader, som knytter datafelterne i dine filer til de respektive felter på Basware Marketplace Standard.

Hvis du har brug for filskabeloner for at komme i gang, kan du gå til [skabelonbiblioteket til](#page-9-0) [indholdsindlæsning](#page-9-0) for at hente skabeloner til forskellige typer indhold.

### **4.1 Opret tilknytninger**

Hvis de foruddefinerede tilknytninger ikke er relevante for dit indhold, kan du oprette din egen tilknytning. Se for at få flere oplysninger om de tilgængelige foruddefinerede tilknytninger.

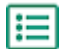

**1.** Klik på **Product Manager** > **Indlæsningsfunktion**.

- **2.** Klik på **Tilknytningsbibliotek**.
- **3.** Klik på **Opret**.

**Filtype** 

**4.** Angiv oplysningerne i ruden **Værktøjer** (de tilgængelige felter afhænger af filtypen):

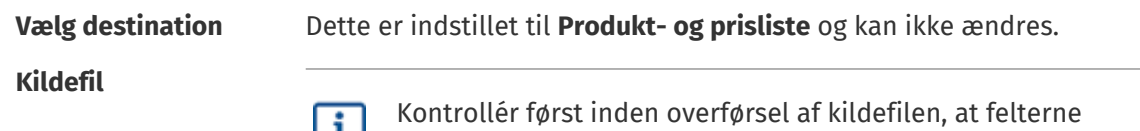

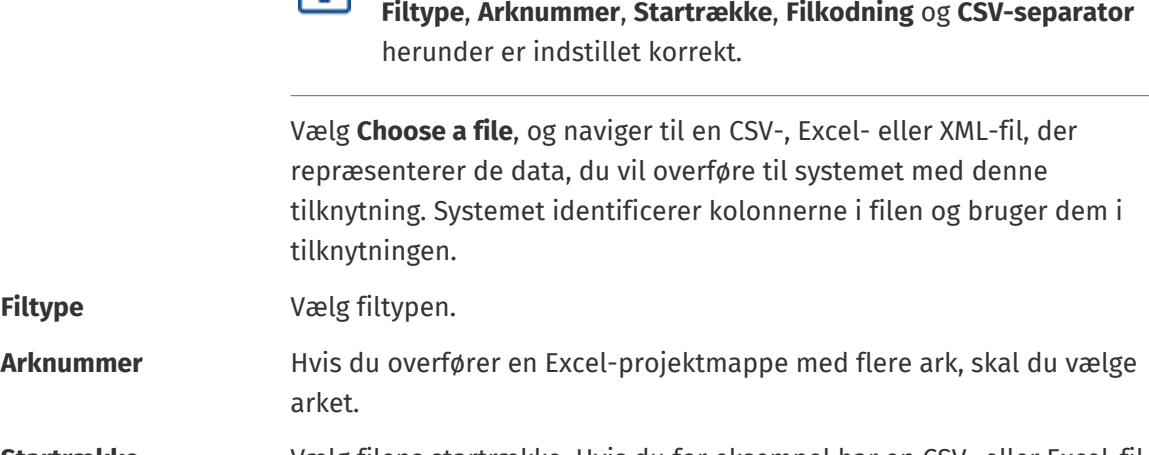

**Startrække** Vælg filens startrække. Hvis du for eksempel har en CSV- eller Excel-fil, der har en overskrift i den første række, skal tilknytningen starte i række 2. **Filkodning** Vælg kodningen. Standardværdien er UTF-8 for CSV- og Excel-filer.

**CSV-separator** Hvis du overfører en CSV-fil, skal du indtaste det tegn, der bruges til at adskille værdier. Standardværdien er "," (komma).

**Tilknytningsnavn** Skriv et navn til tilknytningen.

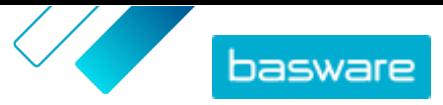

#### **Beskrivelse af tilknytning**

Indtast en beskrivelse for at sikre, at brugere anvender tilknytningen til de korrekte filer.

**5.** Du kan vælge, hvor oplysningerne fra en kolonne i kildefilen ender på Basware Marketplace Standard, ved at trække og slippe en boks fra **Kildekolonner** (kolonnerne i kildefilen, som du overfører) til den korrekte pladsholder under **Destinationskolonner** (felterne, der findes på Basware Marketplace Standard).

Se for at få oplysninger om de understøttede destinationskolonner. Obligatoriske destinationskolonner er markeret med en stjerne ("\*").

De fleste bokse vises kun én gang under **Destinationskolonner**, men det er muligt at tilføje visse bokse flere gange. Du kan for eksempel tilføje flere rabatter.

Nogle pladsholdere under **Destinationskolonner** kan bestå af flere bokse. Du skal i så fald udfylde alle de bokse, som pladsholderen består af.

**6.** Hvis du vil ændre oplysningerne i kildefilens kolonner under overførselsprocessen, skal du klikke på **Tilknytningshandlinger** og vælge mellem følgende. Der kan udføres flere handlinger på én kolonne under overførsel ved at vælge mere end én handling:

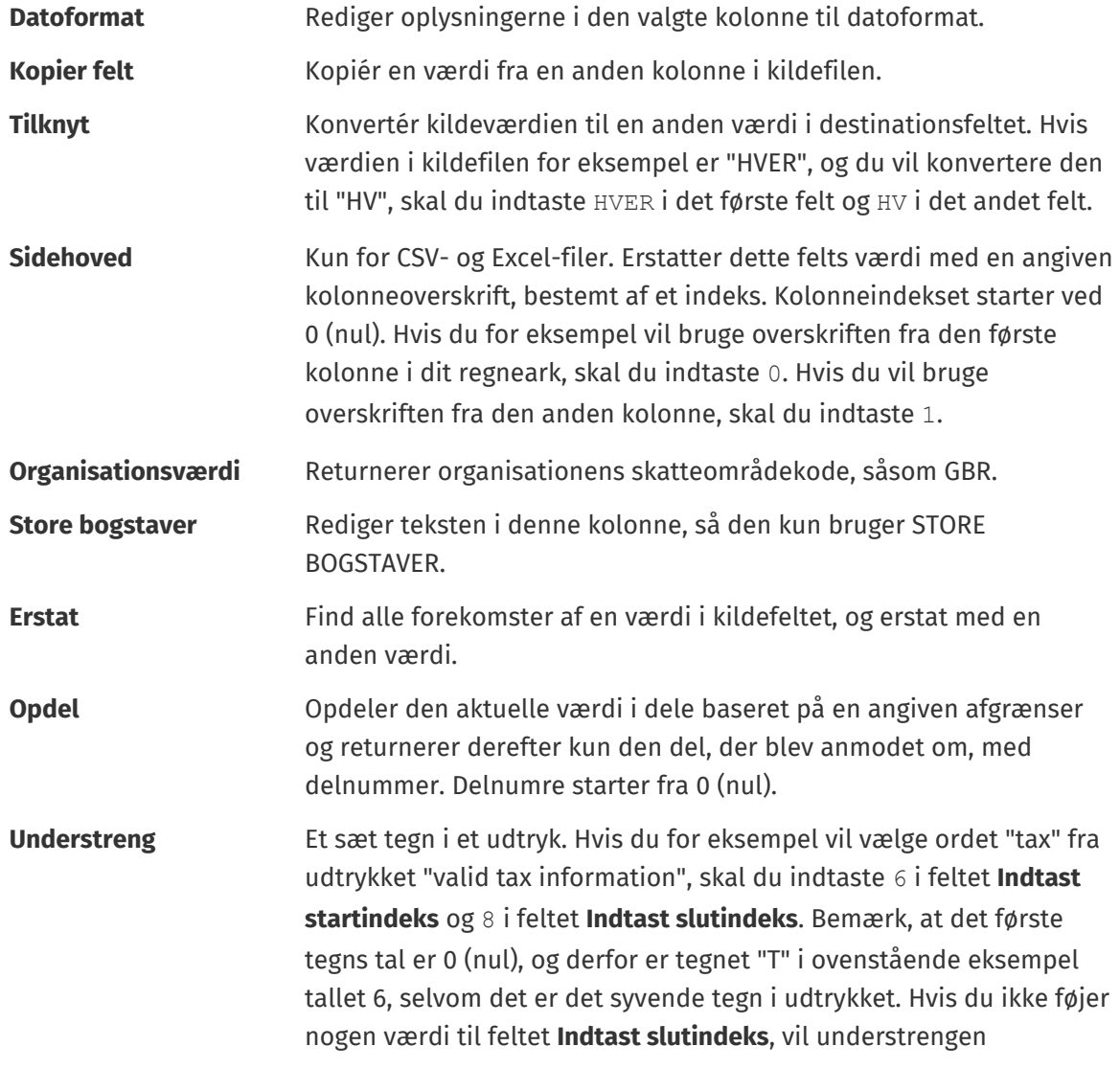

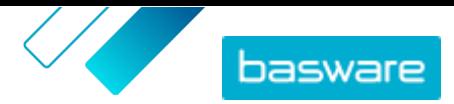

<span id="page-8-0"></span>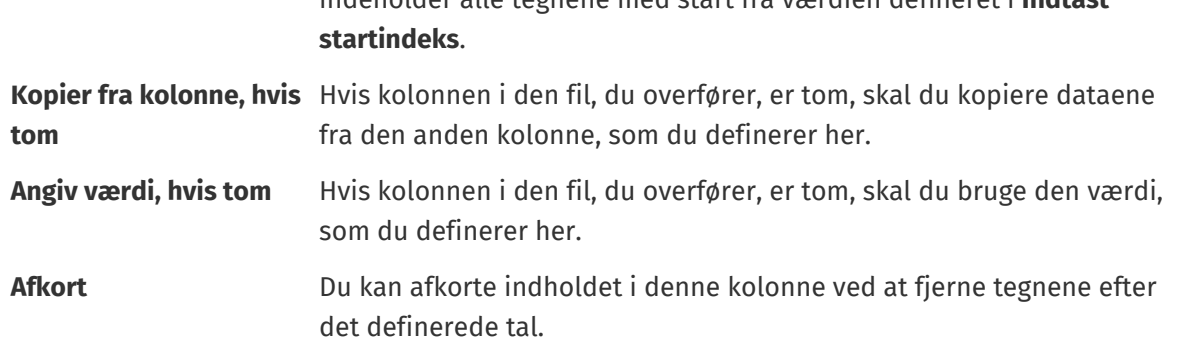

indeholder alle tegnene med start fra værdien defineret i **Indtast**

- **7.** Hvis du vil bruge en konstant værdi, der er den samme, uanset om den er medtaget i din fil eller ej:
	- a) Klik på **Add Constant Column**.
	- b) Skriv værdien.
	- c) Klik på **Tilføj**.
	- d) Træk og slip boksen på den relevante pladsholder under **Destinationskolonner**.
- **8.** Klik på **Gem tilknytning**.

Du kan nu bruge denne tilknytning, når du overfører indhold.

### **4.2 Overfør indhold**

**1.** Klik på **Product Manager** > **Indlæsningsfunktion**.

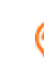

Feltet **Uploader** øverst i visningen viser det antal filer, der er ved at blive overført.

- **2.** Klik på **Overfør filer**.
- **3.** Vælg under **Tilknytning** den tilknytning, du vil bruge til filen.
- **4.** Under **Kildefil** skal du klikke på **Vælg en fil** og navigere til den fil, du vil overføre.
- **5.** Vælg en af følgende på rullelisten **Angiv en handling**:
	- **• Flet med eksisterende varer**: Den fil, du overfører, foretager tilføjelser til og ændringer af den aktuelle prisliste, og det indhold, der ikke er medtaget i filen, forbliver uberørt.
	- **• Erstat eksisterende varer**: Den fil, du overfører, overskriver indholdet i den aktuelle prisliste, det vil sige, at alle tidligere varer slettes, og varerne i den importerede fil tager deres plads.
- **6.** Under **Outputtype** skal du vælge det indhold, som du vil overføre:
	- **• Produkt- og prisliste**: Overfør varer og prisoplysninger.
	- **• Importer kun varer**: Overfør kun varer, og ignorer prisoplysninger.
- **7.** Vælg sproget under **Sprog**.
- **8.** Vælg under **UNSPSC-version** den version af UNSPSC-klassifikation, du vil bruge.
- **9.** Vælg den korrekte valuta under **Valuta**.
- **10.**Klik på **Overfør**.

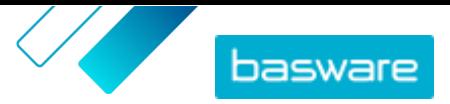

<span id="page-9-0"></span>Hvis de oplysninger, som du overfører, indeholder prislisteoplysninger, opretter systemet en ny prisliste, der har det samme navn som den overførte fil. Produktoplysninger overskriver altid de eksisterende varer i systemet.

Når indhold er overført, skal det bekræftes.

### **4.3 Vis og bekræft din overførsel**

Når du har overført dit indhold, skal du bekræfte dataene, for at indholdet kan ses af dine købere.

- **1.** Klik på **Product Manager** > **Indlæsningsfunktion**.
	- **2.** Klik på **Uploadstatus**.

Listen viser alle de seneste overførsler og deres status.

Systemet kontrollerer din fil i to stadier. Først går din fil gennem tilknytningskontrollen, hvor systemet (blandt andet) kontrollerer, at filtypen passer til den valgte tilknytning. Dernæst validerer systemet filens indhold. Hvis der er fejl i en af eller begge kontrollerne, giver systemet dig besked.

- **3.** Klik på **Vis** for at få vist en overførsel.
- **4.** Klik på **Bekræft** for at afslutte det overførte indhold.

Hvis de oplysninger, som du overfører, indeholder prislisteoplysninger, opretter systemet en ny prisliste, der har det samme navn som den overførte fil, uden filtypenavnet. Produktoplysninger overskriver altid de eksisterende varer i systemet.

### **4.4 Hent og brug skabeloner til overførsel af indhold**

Som hjælp til nemt at oprette indholdsfiler, der skal overføres i værktøjet Indlæsningsfunktion, indeholder Product Manager et bibliotek over skabelonfiler til forskellige indholdstyper.

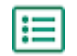

- **1.** Klik på **Product Manager** > **Indlæsningsfunktion**.
- **2.** Klik på **Indholdsindlæsende skabeloner**.

Listen over alle tilgængelige skabeloner åbnes.

- **3.** Du kan om nødvendigt begrænse listen med **Indholdstype** og **Format** ved at bruge filtrene til venstre.
- **4.** Klik på navnet på den skabelon, du vil hente. Der åbens en dialogboks med oplysninger om den valgte skabelon.
- **5.** Klik på den version, du vil hente, typisk **Senest**.
- **6.** Vælg om nødvendigt den placering på din computer, hvor du vil gemme skabelonfilen.
- **7.** Åbn skabelonfilen på din computer.
- **8.** Angiv dine egne indholdsoplysninger i skabelonen, og gem ændringerne.
- **9.** [Overfør dit indhold](#page-8-0) med den korrekte tilknytning i værktøjet Indlæsningsfunktion.

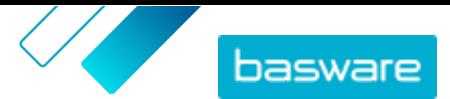

### <span id="page-10-0"></span>**4.5 Brug Super Content Loader til at overføre indhold**

1. Hent filen Super Content Loader til din computer fra visningen [Indholdsindlæsende skabeloner.](#page-9-0)

Hvis du vil foretage ændringer af og tilføjelser til en eksisterende prisliste, kan du også eksportere din prisliste som en Super Content Loader-fil og bruge den i stedet for en tom skabelon.

- **2.** Åbn Super Content Loader-filen i Microsoft Excel.
- **3.** Gå til arket **Varedata**.

Du kan få anvisninger i, hvordan du føjer dit indhold til Excel-projektmappen, på arkene **Instruktioner** og **Detaljeret brugervejledning** i Excel-projektmappen. Arket **Detaljeret brugervejledning** fortæller dig også, hvilke data der er obligatoriske.

Bemærk følgende kolonner:

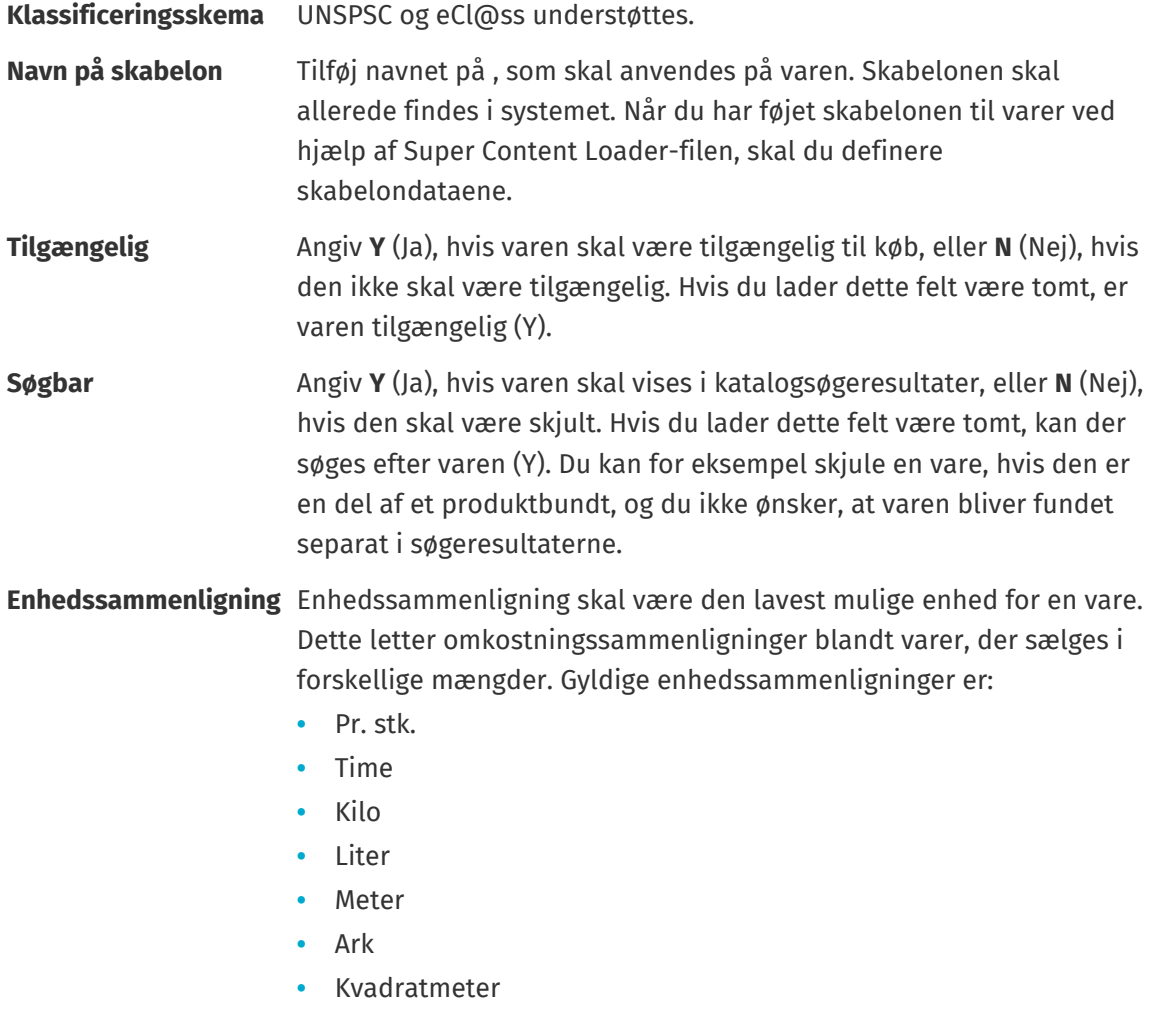

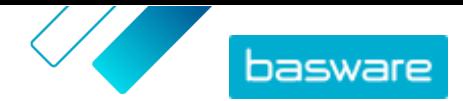

# <span id="page-11-0"></span>**5 Prislister**

Prislister bruges til at knytte dine varer til en aftale og forsyne dine kunder med priser. Prislister kan være specifikke for hver kunde eller genbruges mange gange.

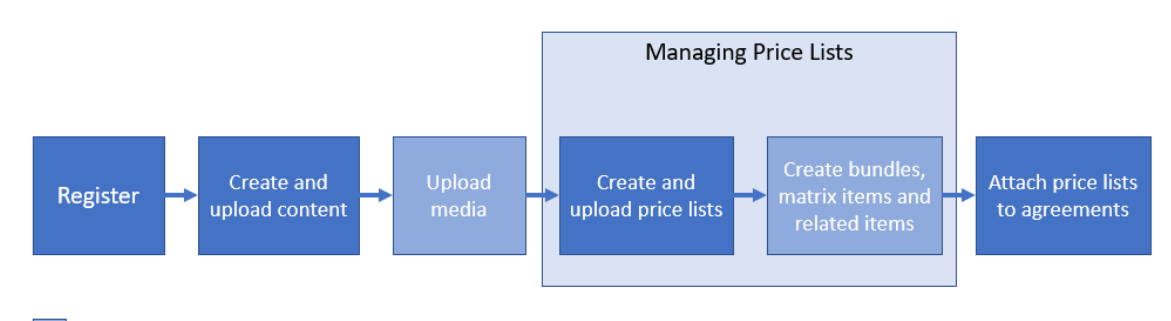

Optional step

*Figur 2: Prislister som en del af den overordnede arbejdsgang på Basware Marketplace Standard*

#### **Prislistetyper**

**Standard** En standardprisliste er en, der er udgivet på Marketplace, som dine kunder kan købe fra.

#### **Prislistestatusser**

Når du opretter prislister, føjer varer til dem og udgiver dem, går prislisterne gennem følgende statusser:

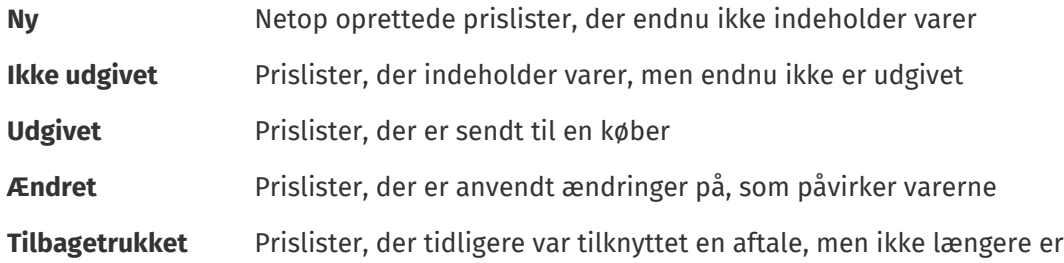

### **5.1 Opret prislister**

Når du har tilføjet varer på Basware Marketplace Standard og modtaget et aftaleforslag fra din kunde, kan du oprette en prisliste, som du derefter kan vedhæfte til aftalen.

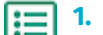

**1.** Klik på **Product Manager** > **Prislister**.

- **2.** Klik på **Opret**.
- **3.** Skriv et navn til prislisten i feltet **Navn**.
- **4.** Vælg prislistetypen på rullelisten **Type**.
- **5.** Indtast en beskrivelse i feltet **Reference**.

Referencen vil ikke være synlig for din kunde.

**6.** Vælg i felterne **Startdato** og **Udløbsdato** datoen, hvor prislisten vil blive gjort tilgængelig for din kunde, og datoen, hvor prislisten udløber fra en aftale.

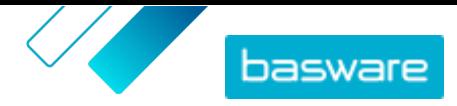

- <span id="page-12-0"></span>**7.** På rullelisten **Valuta** skal du vælge den valuta, som du leverer produkter og tjenester i.
- **8.** Giv yderligere oplysninger om prislisten i feltet **Beskrivelse**.
- **9.** I feltet **Nøgleord** kan du tilføje alternative vendinger og ord, der kan bruges til at søge efter din prisliste.

**10.**Klik på **Gem** for at gemme varen.

Du kan nu tilføje varer på prislisten og [vedhæfte prislisten til en aftale.](#page-18-0)

## **5.2 Føj varer til en prisliste**

Tilføj de varer, der skal medtages på prislisten.

Hvis du skal tilføje eller redigere et stort antal varer på en prisliste, kan du importere varerne på prislisten ved hjælp af en CSV-fil.

**1.** Klik på **Product Manager** > **Prislister**.

- 2. Find den prisliste, du vil føje varer til, og klik på  $\bullet$  for at åbne den.
- **3.** Føj standardvarer til prislisten:
	- a) Ud for **Standardvarer** skal du klikke på  $\overline{\phi}$ .

Der åbnes en liste med de standardvarer, der i øjeblikket er på prislisten.

- b) Markér afkrydsningsfeltet **Varer ikke på prisliste** under **Vis mig**.
- c) Brug filtrene under **Vis mig** til at afgrænse listen yderligere, eller brug søgefeltet til at finde bestemte varer.
- d) Klik på  $\rightarrow$  ud for den standardvare, du vil føje til prislisten.
- e) Klik på **Udført** for at vende tilbage til prislisten.
- **4.** Føj leveringsvarer til prislisten:
	- a) Ud for **Leveringsvarer** skal du klikke på  $\phi$ .
	- b) Markér afkrydsningsfeltet **Varer ikke på prisliste** under **Vis mig**.
	- c) Brug filtrene under **Vis mig** til at afgrænse listen yderligere, eller brug søgefeltet til at finde bestemte varer.
	- d) Klik på  $\rightarrow$  ud for den leveringsvare, du vil føje til prislisten.
	- e) Klik på **Udført** for at vende tilbage til prislisten.

Du kan nu redigere standardvarerne og leveringsvarerne på prislisten.

### **5.3 Rediger leveringsvarer på en prisliste**

Rediger leveringsvarerne på din prisliste for at definere deres pris.

疆

Hvis du skal tilføje eller redigere et stort antal varer på en prisliste, kan du importere varerne på prislisten ved hjælp af en CSV-fil.

**1.** Klik på **Product Manager** > **Prislister**.

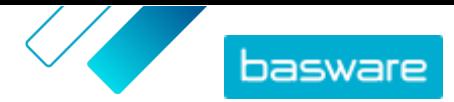

- <span id="page-13-0"></span>**2.** Find den ønskede prisliste, og klik på  $\phi$  for at åbne den.
- **3.** Ud for **Leveringsvarer** skal du klikke på  $\phi$ .

Der åbnes en liste med de leveringsvarer, der i øjeblikket er på prislisten.

- **4.** Brug filtrene under **Vis mig** til at afgrænse listen yderligere, eller brug søgefeltet til at finde bestemte varer.
- **5.** Klik på **i** ud for den vare, der skal redigeres.
- **6.** Angiv prisoplysningerne for varen i afsnittet **Rabatter**.
	- a) I feltet **Antal enheder** skal du angive det mindste antal enheder, som køberen skal bestille for at få den angivne pris. Det laveste antal på listen er det mindste antal enheder, en køber kan bestille. Hvis det laveste antal enheder for eksempel er 10, kan en køber ikke købe færre end 10 enheder af varen.
	- b) Angiv prisen pr. enhed i feltet **Pris**, når køberen bestiller mindst det angivne antal varer.
- **7.** Klik på **Gem**.
- **8.** Klik på **Udført** for at vende tilbage til prislisten.

### **5.4 Matrix-varer**

Når du har oprettet en prisliste, kan du definere en produktmatrix på den. Katalogadministratorer kan oprette en produktmatrix for at forenkle købernes overblik over dit produktudvalg. Hvis du tilbyder et produkt, der findes i flere variationer, kan du med en produktmatrix tilknytte disse variationer under en enkelt vare. Hvis du for eksempel sælger t-shirts, der findes i flere størrelser og farver, kan du tilknytte hver af disse under en enkelt vare. Når køberen åbner denne vare, kan vedkommende vælge sin foretrukne størrelse og farve fra en rulleliste og lægge varen i indkøbskurven.

Basware Marketplace Standard har et enkelt værktøj, du kan bruge til at oprette en produktmatrix. Først skal du definere dimensionerne eller de forskellige aspekter af din vare, som køberne kan vælge mellem. Derefter opretter systemet en matrix baseret på de dimensioner, du definerede. Herefter skal du bare angive de produktidentifikatorer, der svarer til hver vare i matrixen.

### **5.4.1 Opret matrix-varer**

Du kan oprette en produktmatrix ved at følge disse anvisninger. Du opretter først de varer, der er en del af matrixen – for eksempel "størrelse S rød t-shirt" og "størrelse M blå t-shirt". Derefter samler du disse forskellige varianter under en matrix-mastervare, "t-shirt".

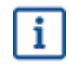

Hvis du har mange matrix-varer, som du vil oprette eller redigere, skal du [bruge Super Content](#page-10-0) Loader [Excel-filen](#page-10-0) eller [en CSV-fil](#page-14-0).

- **1.** Opret eller [overfør](#page-8-0) de varer, der skal være en del af matrixen. Brug afsnittet **Brugerdefinerede** 僵 **attributter** til at definere produktdimensionerne (for eksempel størrelse og farve).
	- **2.** Sørg for, at varerne er blevet føjet til den prisliste, som du vil oprette matrix-varen til. Om nødvendigt kan du [oprette en prisliste](#page-11-0) eller [føje dine varer til en eksisterende prisliste.](#page-12-0)
	- **3.** Klik på **Product Manager** > **Prislister** for at begynde at oprette matrix-mastervaren.

<span id="page-14-0"></span>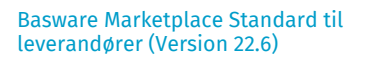

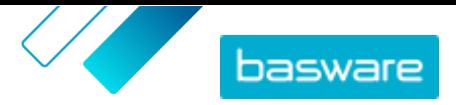

- **4.** Ud for den prisliste, du vil oprette din matrix-mastervare til, skal du klikke på  $\phi$  for at åbne den.
- **5.** Ud for **Matrix-varer** skal du klikke på  $\phi$ .
- **6.** Klik på **Opret**.
- **7.** Skriv i feltet **Navn** et navn til matrix-mastervaren (for eksempel "T-shirt").
- **8.** Indtast en beskrivelse, der sælger varen, i feltet **Beskrivelse**.
- **9.** Vælg sproget i feltet **Sprog**.

**10.**Definer de brugerdefinerede attributter for matrix-mastervaren:

- a) Ud for **Valgmuligheder** skal du klikke på  $\blacksquare$ .
- b) Skriv navnet på en brugerdefineret attribut i feltet **Custom attribute**. Skriv for eksempel "Farve" for t-shirt-farve.

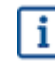

Brug nøjagtigt de samme navne, som du har defineret for de brugerdefinerede attributter for varer (trin [1\)](#page-13-0).

c) Gentag trin 10.a og 10.b for alle produktdimensioner.

**11.** Under **Varer** skal du angive vare-ID for hver produktmulighed.

**12.** Klik på **Gem** for at gemme varen.

### **5.4.2 Rediger matrix-varer**

- **1.** Klik på **Product Manager** > **Prislister**.
- **2.** Find den prisliste, der indeholder den matrix, du vil redigere, og klik på  $\bullet$  for at åbne den.
- **3.** Gør et af følgende:
	- **•** Klik på  $\phi$ , og vælg  $\phi$  ud for matrixen for at redigere en enkelt matrix. Rediger matrixen på samme måde, som når du [opretter en produktmatrix.](#page-13-0)
	- **•** Hvis du vil tilføje eller redigere et stort antal matrix-varer, skal du bruge en CSV-fil.

### **5.4.3 Opret eller rediger matrix-varer med CSV-import**

Når du har et stort antal matrix-varer, der skal oprettes eller opdateres, kan du gøre dette ved at eksportere og derefter importere en CSV-fil.

**1.** Klik på **Product Manager** > **Prislister**.

- **2.** Find og åbn den prisliste, hvor du vil oprette eller redigere produktmatrixen.
- **3.** Gør et af følgende ud for **Matrix-varer**:
	- Hvis prislisten allerede indeholder matrix-varer, skal du klikke på  $\blacktriangle$  for at hente de eksisterende matrix-varer.
	- Hvis der endnu ikke er nogen matrix-varer, og knappen  $\blacktriangleright$  er nedtonet, skal du klikke på  $\blacktriangleright$ og hente en skabelon fra linket **her**.
- **4.** Hent og gem filen på din computer.

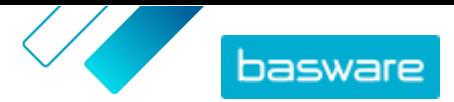

- <span id="page-15-0"></span>**5.** Brug Microsoft Excel til at tilføje og redigere varerne i CSV-filen, og gem filen. Hvis du bruger skabelonen, skal du fjerne eksempeldataene og tilføje dine egne matrix-data.
	- a) Brug følgende kontrolelementer i kolonne A:

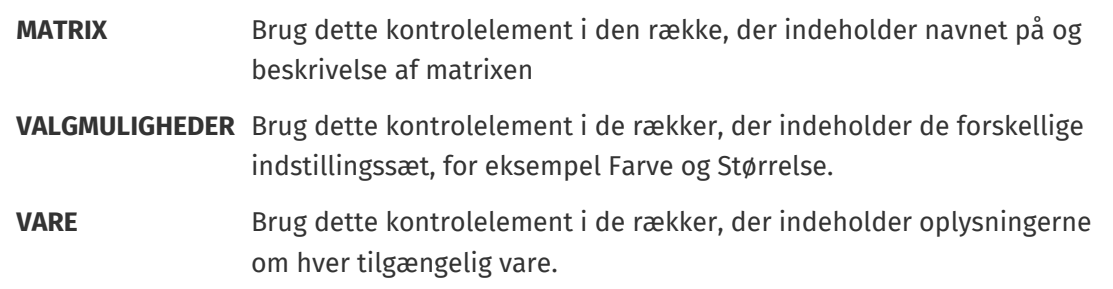

- b) I rækken MATRIX skal du indtaste matrix-navnet i kolonne B og matrix-beskrivelsen i kolonne C.
- c) I hver VALGMULIGHEDER-række skal du indtaste navnet på indstillingssættet, for eksempel Farve eller Størrelse, i kolonne B. Angiv derefter de tilgængelige indstillinger i de næste kolonner for denne række.
- d) I hver VARE-række skal du angive værdierne fra hvert indstillingssæt, der svarer til katalogvaren. Indtast for eksempel "Rød" i kolonne B og "Large" i kolonne C for en rød T-shirt i størrelse Large. Afslut varerækken med det matchende vare-ID, eller lad den være tom, hvis der ikke er et tilgængeligt vare-ID.
- e) Føj om nødvendigt en anden matrix til filen. Tilføj en MATRIX-række for at definere begyndelsen af den næste matrix.

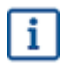

Ingen kommaer er tilladte i importdataene.

- **6.** Importér den redigerede CSV-fil:
	- a) Klik på  $\triangle$  ud for det afsnit, som du vil importere CSV-filen til.
	- b) Vælg på rullelisten **Vælg handling**, om du vil flette eller erstatte varerne på prislisten. Fletning betyder, at CSV-filindholdet foretager tilføjelser til og ændringer af den aktuelle prisliste, og de varer, der ikke er inkluderet i CSV-filen, forbliver uberørte. Erstatning betyder, at den importerede fil overskriver alle varer på prislisten, dvs. alle tidligere varer slettes, og varerne i CSV-filen tager deres plads.
	- c) Klik på **Vælg fil**, og find den redigerede CSV-fil.
	- d) Klik på **Overfør**.

### **5.5 Udgiv prislister**

Når du har foretaget ændringer af prislister, skal du udgive opdateringerne. Dine kunder kan først se ændringerne, du har foretaget, når du har udgivet dem.

Du kan kun udgive en prisliste, der er knyttet til en aftale.

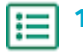

- **1.** Klik på **Product Manager** > **Prislister**.
- **2.** Under **Vis mig** skal du markere afkrydsningsfeltet **Opdateret** for kun at se de prislister, der er blevet ændret, efter at de sidst blev udgivet.

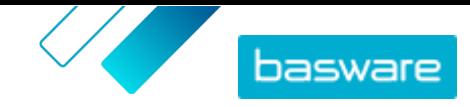

- **3.** Klik på  $\bullet$  ud for den prisliste, du vil udgive.
- **4.** Klik på **Udgiv**.

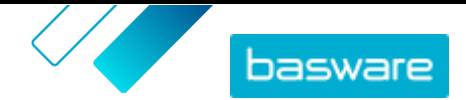

## <span id="page-17-0"></span>**6 Aftaler**

En aftale i Product Manager samler alle de ting, der gør dig og en køber i stand til at gennemgå, godkende og udgive indhold til Marketplace.

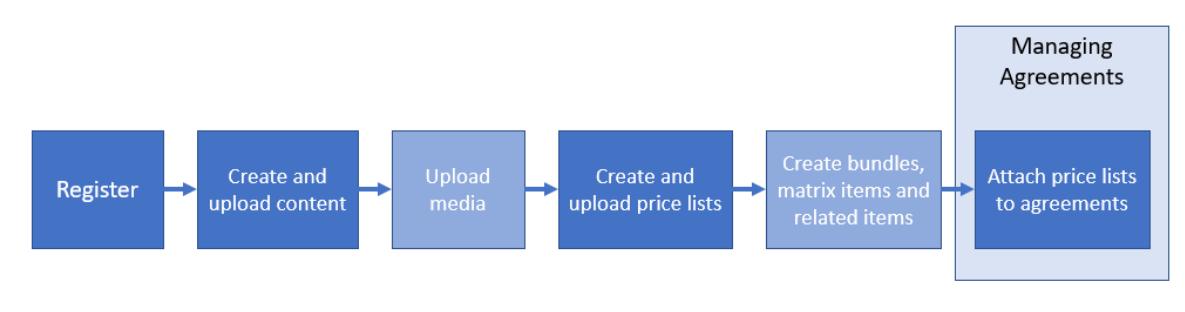

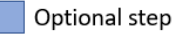

*Figur 3: Aftaler som en del af den overordnede arbejdsgang på Basware Marketplace Standard*

#### **Aftaletyper**

Købere kan oprette følgende typer aftaler:

**Standardaftale** Købere deler kun dine produkter inden for deres organisation.

**Delt aftale** Købere kan dele dine produkter med en gruppe af organisationer inden for Basware Network.

#### **Aftalestatusser**

Når aftaler oprettes, godkendes, udgives og opdateres, gennemgår de følgende statusser:

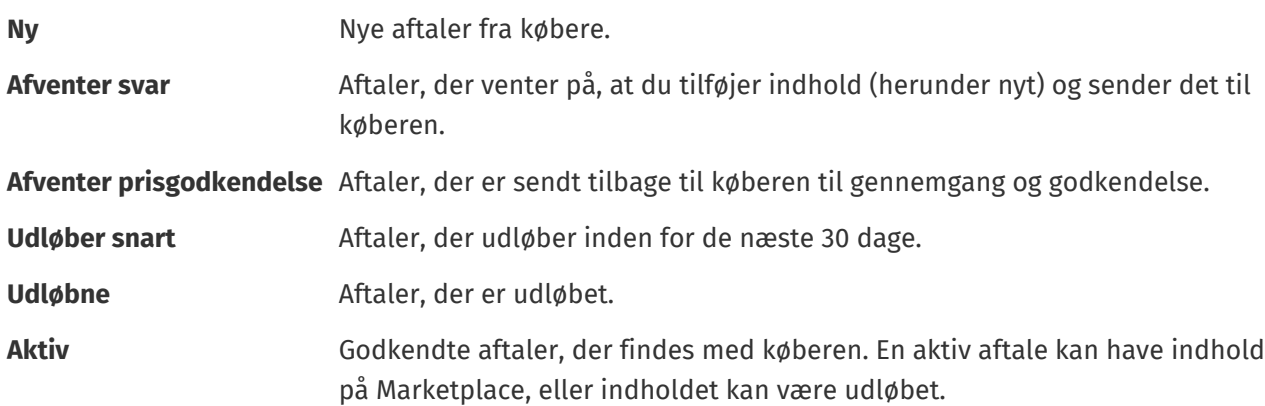

### **6.1 Find og vis aftaler**

- 
- **1.** Klik på **Product Manager** > **Aftaler**.
	- **2.** Skriv navnet på en aftale eller andre søgekriterier i søgefeltet.
	- **3.** Klik på **Søg**.

De aftaler, der stemmer overens med forespørgslen, vises.

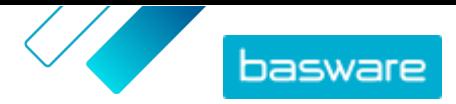

<span id="page-18-0"></span>**4.** Sortér resultaterne ved at klikke på rullelisten **Sort by** og vælge de sorteringskriterier, du vil bruge.

Du kan sortere aftaler baseret på relevans, navn, aftaleejer, start- og udløbsdato samt datoen, da aftalen blev ændret.

**5.** Filtrer resultaterne ved at vælge de filtre, du vil bruge, under **Vis mig**.

Du kan filtrere prislister baseret på [aftaletypen](#page-17-0) og [aftalestatusser](#page-17-0)

Klik på **Alle** for at fjerne filtrene.

**6.** Klik på navnet på en aftale for at se detaljerne.

Hvis der er aftaler med status som **Afventer svar**, skal du åbne disse aftaler, vedhæfte en prisliste til dem og sende aftalerne tilbage til din køber til godkendelse.

### **6.2 Vedhæft prislister til aftaler**

Med prislister kan dine kunder købe varer og tjenester fra dig på Marketplace. Når du modtager en aftale fra din kunde, skal du vedhæfte en prisliste til den og sende den tilbage kunden til gennemgang.

Hvis du allerede har udarbejdet en prisliste, skal du blot åbne aftalen og vedhæfte prislisten til den. Hvis ikke, skal du først oprette indhold og en [prisliste](#page-3-0) og derefter vedhæfte prislisten til aftalen.

- **1.** [Find og åbn](#page-17-0) den aftale, som du vil vedhæfte en prisliste til.
	- **2.** I afsnittet **Prisliste** skal du klikke på **Tilføj**. Listen over prislister åbnes.
	- **3.** Klik på  $\leftarrow$  ud for den prisliste, du vil føje til aftalen.
	- **4.** Klik på **Udgiv** for at sende dit katalog og din prisliste til din kunde til gennemgang.

Når kunden har gennemgået og accepteret din prisliste, udgiver kunden kataloget til deres slutbrugere. Du kan følge acceptstatus ved at overvåge status for aftalen i [Aftalebibliotek](#page-17-0).